## **CARA MENJALANKAN PROGRAM**

- 1. Install aplikasi XAMMP
- 2. Jalankan aplikasi XAMMP, kemudian pilih button START pada pilihan

menu Apache dan MySQL. Sehingga tampilan seperti berikut.

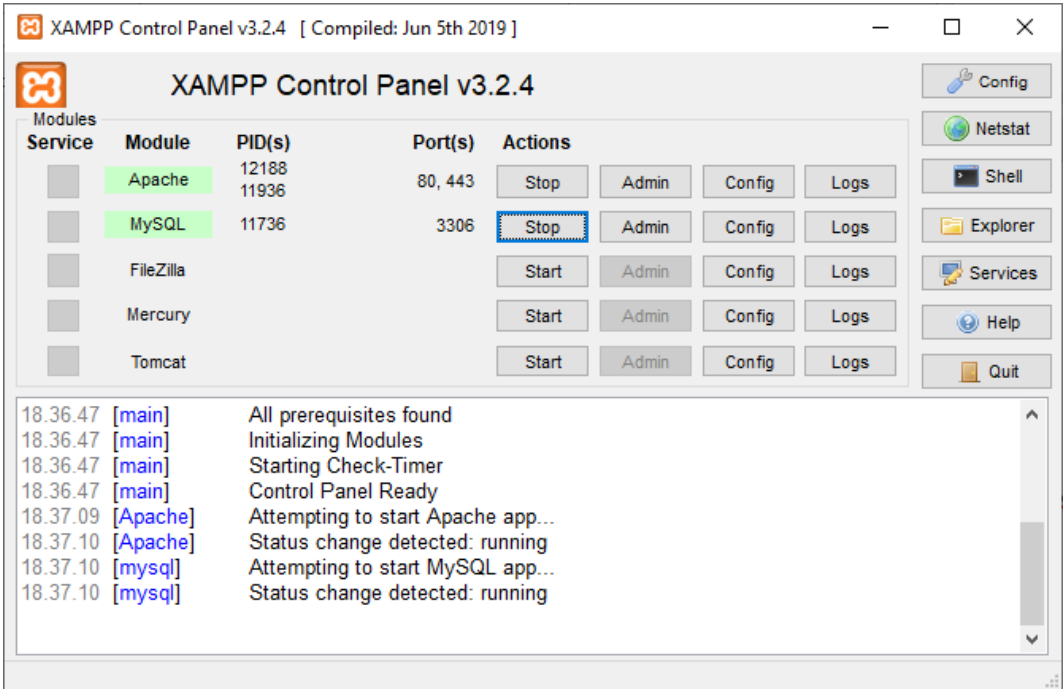

- 3. Buka folder program yang ada pada CD, kemudian letakkan program pada file htdoc di folder xammp. *C:\xampp\htdocs.*
- 4. Buka MySQL di browser dengan cara ketik :localhost/phpMyAdmin/
- 5. Buat database dengan nama studio\_musik.
- 6. Import file studio\_musik.sql yang ada di dalam folder database.
- 7. Jalankan aplikasi dengan cara localhost/zada-studio-musik-codeigniter/
- 8. Tampilan website seperti berikut.

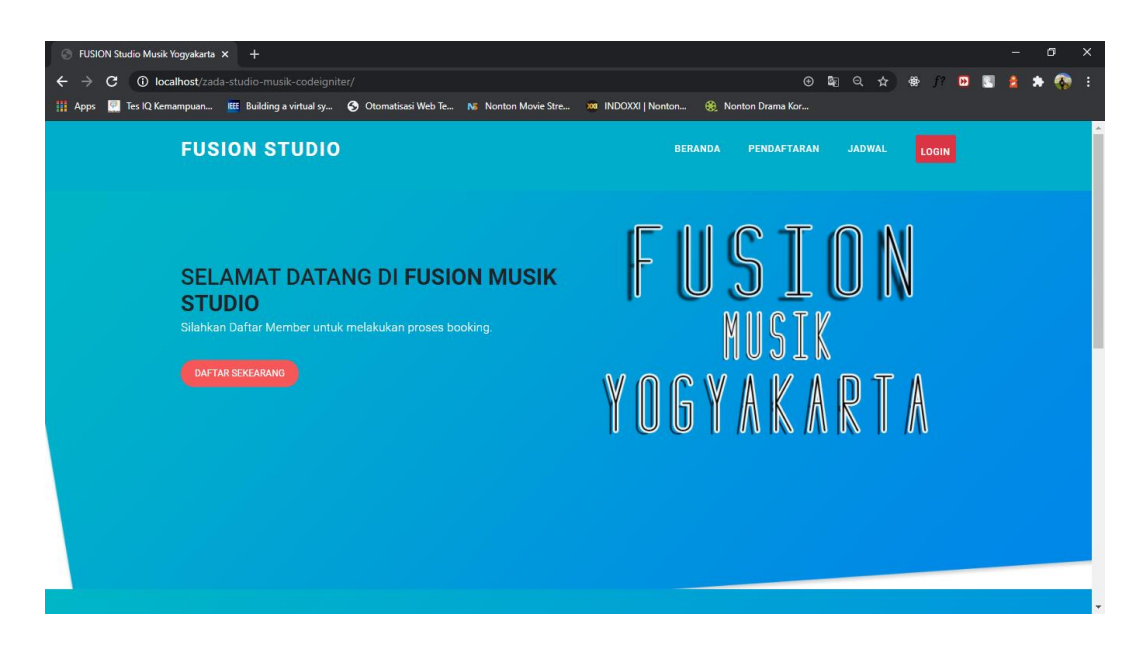

9. Untuk akses masuk admin yaitu ketik pada browser *localhost/zada-studio-*

*musik-codeigniter/admin*

10. Tampilan admin sebagai berikut

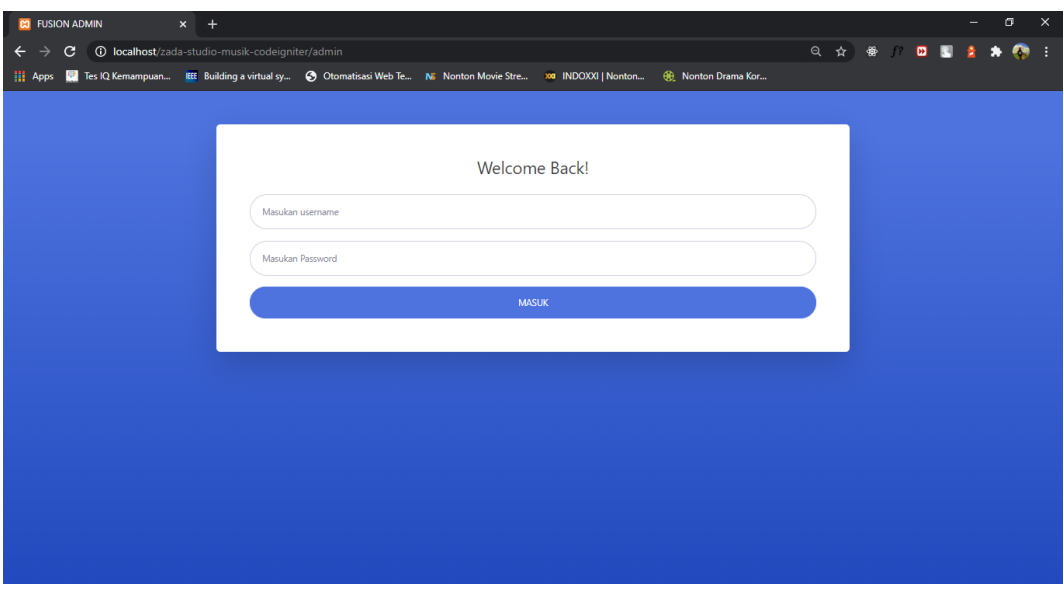